## **View a Processing Option**

To view a processing option, complete the following steps:

- 1. From the **Administration** tab, select **Manage Organizations>Processing Options>View**. The *Select Organization Endpoint* page appears.
- 2. Select the highest-level organization or any lower level OTC Endpoint to view the processing options. A *View Processing Options* page appears presenting the custom labels in effect for the organization hierarchy as shown in Figure 1.

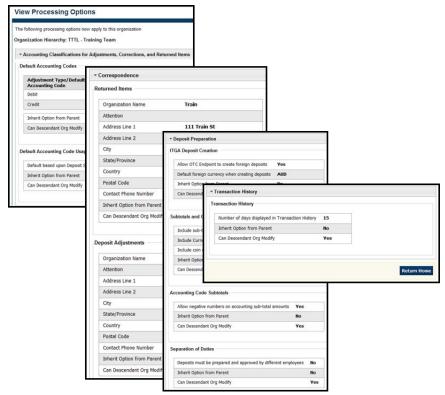

Figure 1. View Processing Options

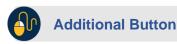

Click **Return Home** to return to the OTCnet Home Page.